### ADSL2 Modem Models Tested:

| Make    | Model    | Cost New | Cost Used | Link to Purchase                                                                                                    |
|---------|----------|----------|-----------|----------------------------------------------------------------------------------------------------|
| TP-Link | TD-8616  | \$79.00  | \$39.00   | https://www.amazon.com/gp/product/B0034JSYZ2/ref<br>=ppx_yo_dt_b_asin_title_o08_s01?ie=UTF8&psc=1                                            |
| DLInk   | DSL-520B | \$45.93  | \$7.00    | https://www.amazon.com/gp/product/B0046TRVR6/ref=ppx_yo_dt_b_asin_title_o08_s00?ie=UTF8&psc=1                                                |
| Netgear | DM200    | -        | \$72.00   | https://www.amazon.com/Netgear-DM200-100EUS-D<br>M200/dp/B01GL3YPHI/ref=sr_1_2?keywords=netgea<br>r+DM200&qid=1580915489&s=hi&sr=1-2-catcorr |
| Zyxel   | P660R-S1 | \$38.06  | \$20.00   | https://www.amazon.com/gp/product/B00BFNHK4A/ref=ppx_yo_dt_b_asin_title_o07_s00?ie=UTF8&psc=1                                                |

The TP-Link is your true ADSL2 modem. It just acts as a bridge and works out of the box. This particular model has several ADSL configurations prebuilt in and it auto selects the one it needs when plugged in.

The Zyzel also is another ADSL2 modem that worked out of the box. This gives you an IP like a router but has no advanced routing features.

The DLink is your traditional non-wireless ADSL2 modem/router. This required a bit of configuration. You will need to login to the device via <a href="http://192.168.1.1">http://192.168.1.1</a>. The default UN/PW are admin/admin. Once logged in goto Advanced Setup and then WAN:

| D-Link                                                                                                    | DSL-520B                                                                                                    |
|----------------------------------------------------------------------------------------------------|----------------------------------------------------------------------------------------------------|
| Device Info Advanced Setup WAN LAN NAT Security Quality of Service Routing DNS DSL Diagnostics Management | ATM PVC Configuration This screen allows you to configure an ATM PVC identifier (VPI and VCI) and select a service category. Otherwise choose an existing interface by selecting the checkbox to enable it.  VPI: [0-255] 0 VCI: [32-65335] 35  Service Category: UBR Without PCR   Enable Quality Of Service  Enable Quality Of Service  Enabling packet level QoS for a PVC improves performance for selected classes of applications. QoS cannot be set for CBR and Realtime VBR. QoS consumes system resources; therefore the number of PVCs will be reduced. Use Advanced Setup/Quality of Service to assign priorities for the applications.  Enable Quality Of Service |
|                                                                                                    | Back Next                                                                                                    |

VPI = 0

VCI = 35 Service Category - Leave defaulted Click Next

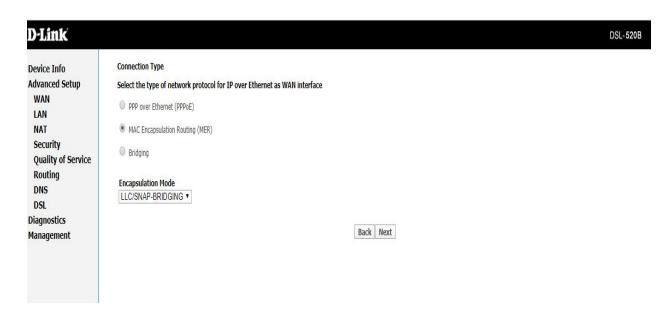

Choose MAC Encapsulation Routing (DHCP) Encapsulation Mode - Leave defaulted at LCC Click Next

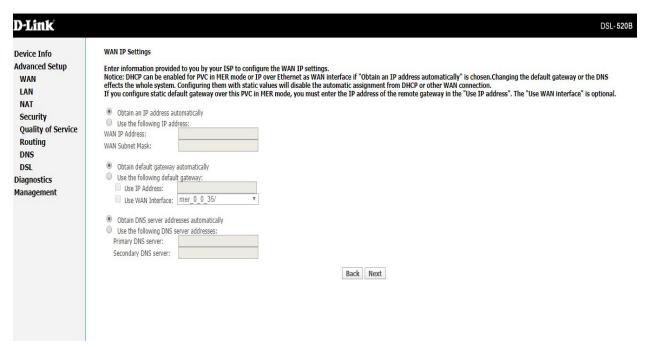

Leave all these settings to obtain automatically Click Next

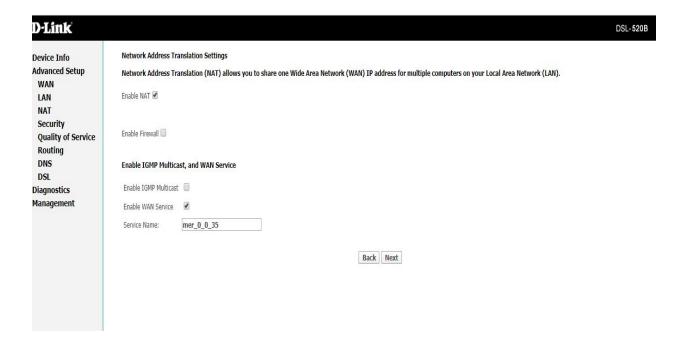

Enable NAT - Check
Enable Wan Service - Check
Leave Service Name Defaulted
Click Next

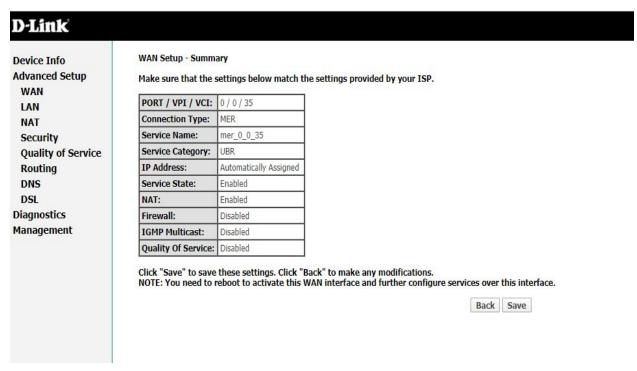

Your Summary Should Match This. If not Click Back Click Next

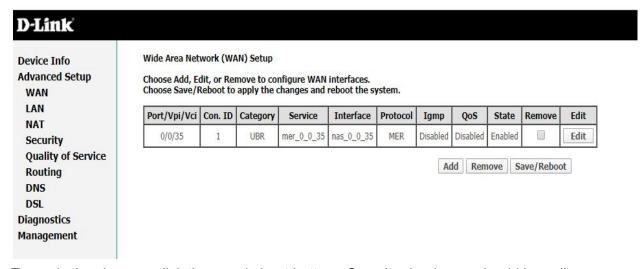

To apply the changes click the save/reboot button. Once it reloads you should be online.

Make sure to login to the router again after its back up and go under Management and change the default password for security.

The Netgear is your traditional non-wireless ADSL2/VDSL modem/router. This was very easy to setup. You will need to login to the device via <a href="https://192.168.5.1">https://192.168.5.1</a>. The default UN/PW are admin/password. Once logged in click on the basic tab and internet option:

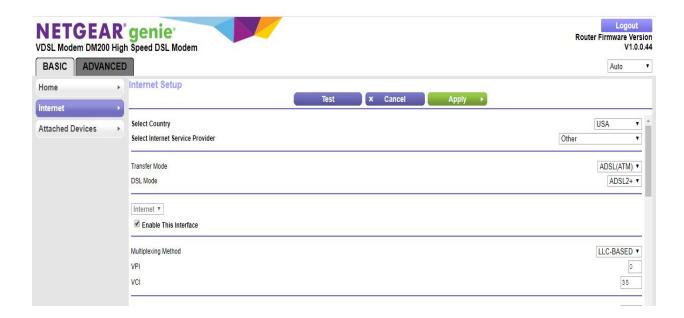

DSL Mode - ADSL2+ Transfer Mode - ADSL(ATM) Multiplexing Method - Leave Default - LCC-BASED VPI - 0 VCI - 35

Then scroll down on the screen:

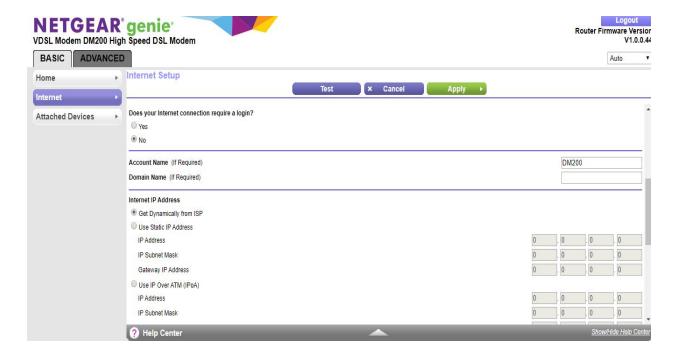

Your Internet Connection DOES NOT require a login Internet IP Address - Get Dynamically from ISP Scroll down again on the screen

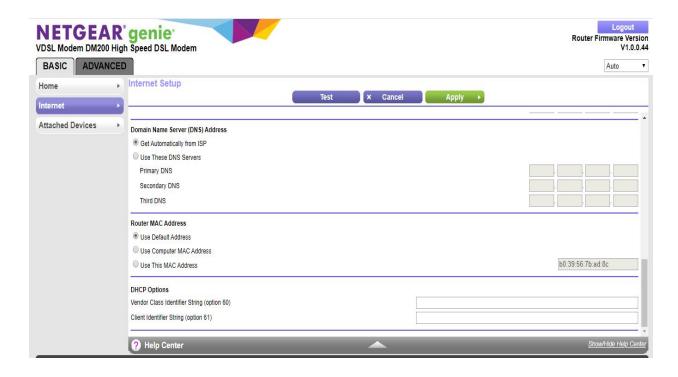

## DNS - Get Automatically from ISP

Router Mac Address - Use Default

Once all done click apply at the top of the screen. A bar will scroll across and the unit will reload. Once back up your should be online.

Make sure to login to the router again after its back up and click on the advanced tab, administration and choose set password to change your password for security.

Basic rules for any modem/router that is requiring some type of setup:

### IP Address:

- Use DHCP
- Use MAC Encapsulation Routing
- Obtain Automatically

## Gateway/DNS

Obtain Automatically

#### DSL Mode

ADSL2

## Multiplexing Methods:

- Choose whichever one has LCC in the name
- VPI 0

# VCI -35

REMEMBER TO LOG BACK IN AND CHANGE THE DEFAULT PASSWORD ON ANY ROUTER.